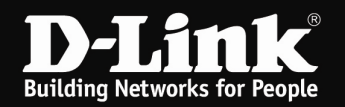

## Anleitung zum Auslesen des WLAN Schlüssels

Für DIR-855 (Stand November 2010)

Sollten Sie den WLAN Schlüssel des Routers nicht mehr kennen, können Sie ihn über die Konfigurationsoberfläche des Routers auslesen. Dies ist lediglich über eine LAN oder WLAN Anbindung an den Router möglich.

1. Greifen Sie per Webbrowser auf die Konfiguration Ihres Routers zu und loggen Sie sich ein. Die Standard Adresse ist http://192.168.0.1

Loggen Sie sich auf die Konfiguration des Routers ein.

Der Benutzername wählen Sie Administrator aus, das Kennwort/Passwort-Feld lassen Sie leer oder geben Ihr Kennwort/Passwort ein.

- Hat jemand anderes den Router konfiguriert und ein Passwort/Kennwort vergeben, fragen Sie ihn bitte danach.

- Ist das Passwort/Kennwort unbekannt, müssen Sie den Router auf

Auslieferungszustand setzen (Factory Reset). Dazu halten Sie den Reset-Knopf auf der Rückseite des Routers, der Router muss dazu eingeschaltet und hochgefahren sein sein, für etwa 5-10 Sek. gedrückt.

Alle Einstellungen gehen dabei verloren, auch die WLAN-Verschlüsselung. Sie müssen den Router dann neu einrichten. Alle weiteren Schritte in dieser Anleitung wären dann hinfällig.

2. Wählen Sie oben Setup und links Wireless Einstellungen aus.

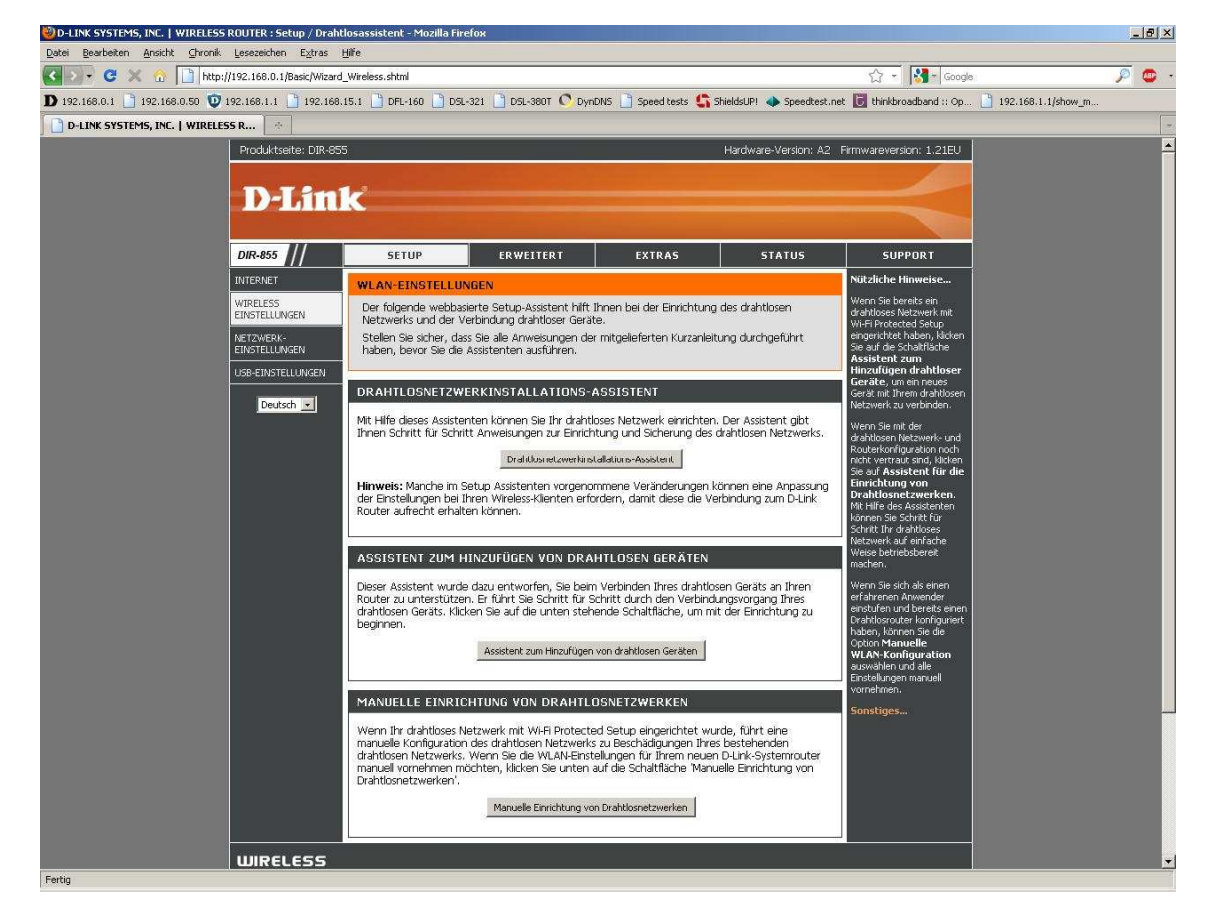

3. Klicken Sie auf den Knopf Assistent zum Hinzufügen von drahtlosen Geräten.

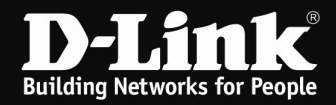

4. Wählen Sie Manuell aus und klicken auf Weiter.

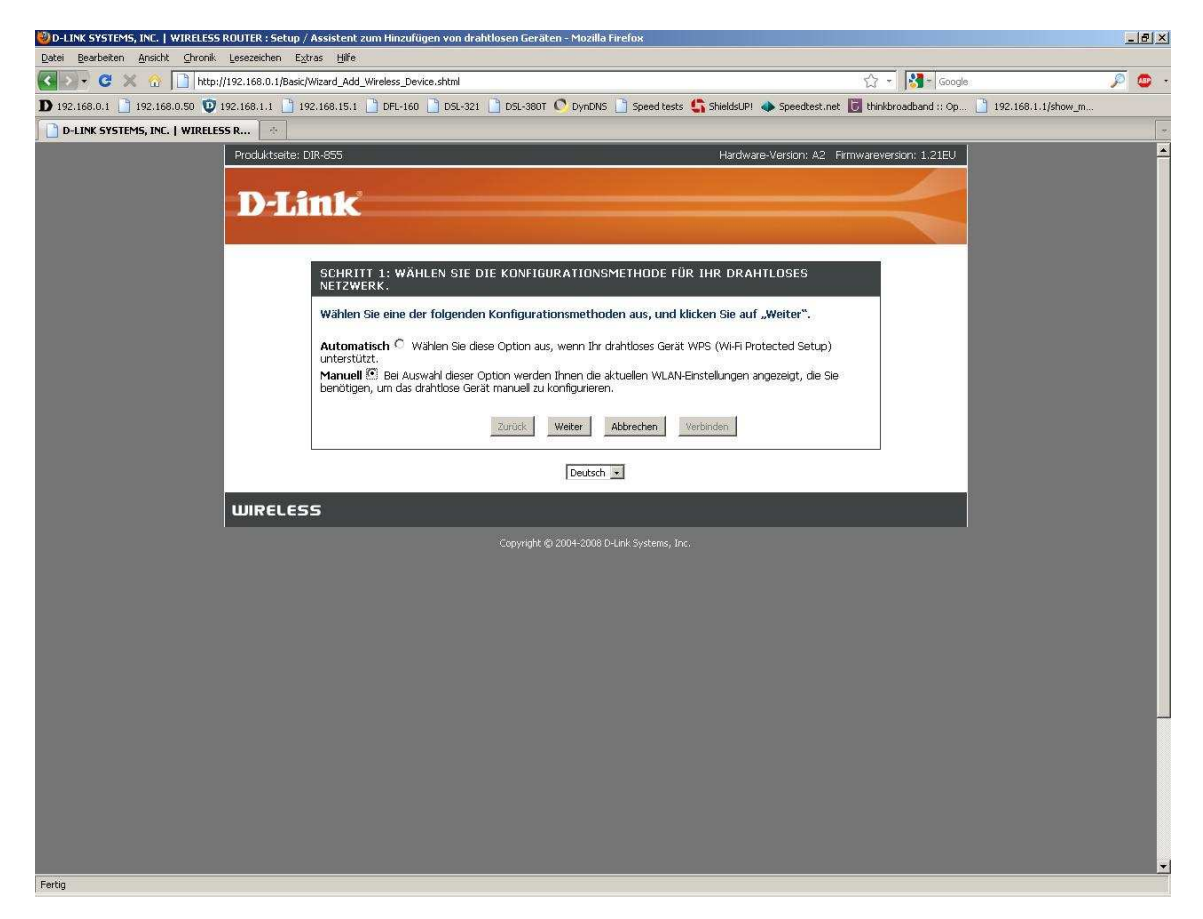

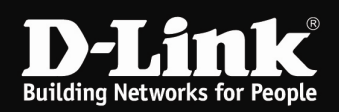

5. Den WLAN Schlüssel können Sie bei **Vorinstallierter Schlüssel** auslesen. Es werden hier die Infos sowohl vom 2,4 wie auch vom 5 GHz WLAN angezeigt.

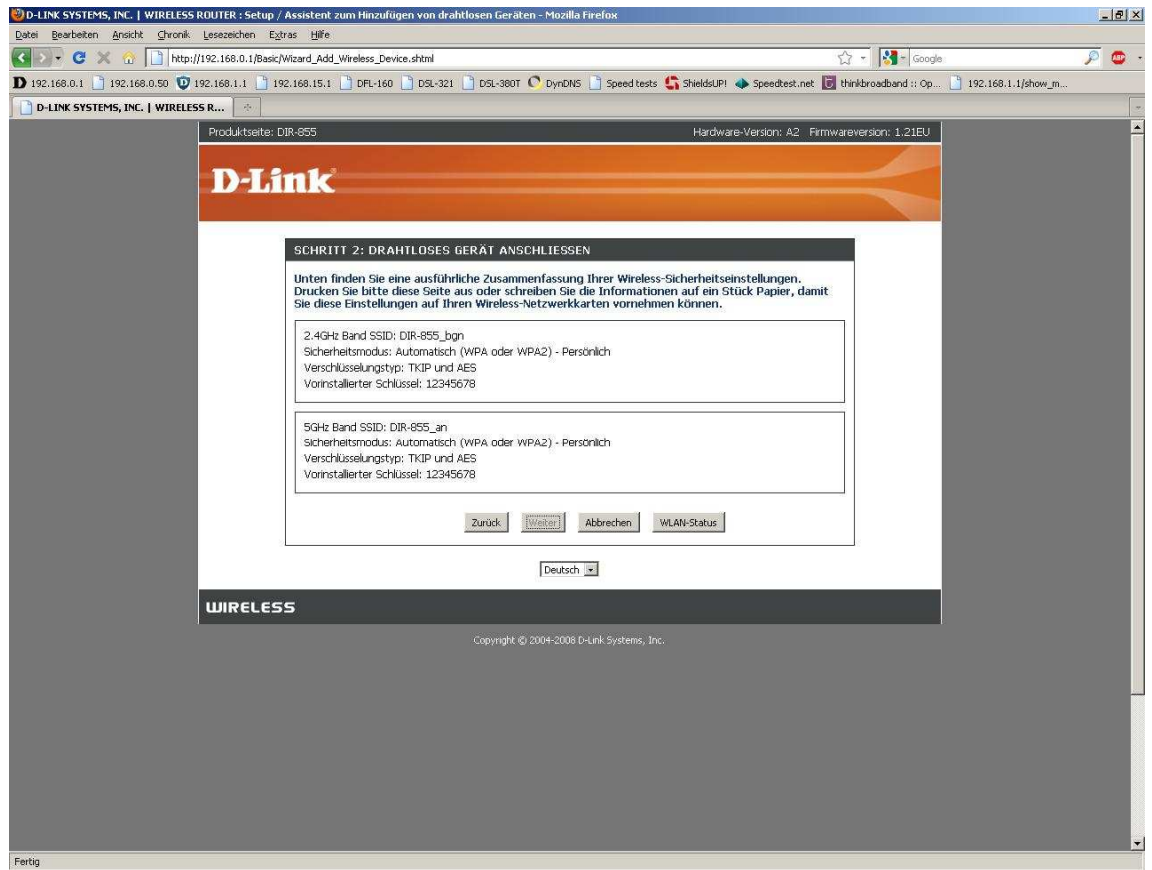